## **PWD PATCH REPORTING APP**

## **मोबाइल App पर अन्य विभागों से संबंवित फीडबैक को ररिर्ट ककए जाने की प्रक्रिया**

- पीडबल्यूडी पैच रिपोर्टिंग एप में अन्य विभागों से संबंधित अनेक फीडबैक प्राप्त हो रहे है। माननीय मंत्री महोदय द्वारा उक्त फीडबैक को संबंधित विभाग को प्रेषित करने के निर्देश दिए गए है। उक्त के अनुपालन मे App मे परिवर्तन किया गया है, अत: आप प्ले स्टोर से एप को अपडेट कि ले।
- किसी प्रकरण को अन्य विभाग से संबंधित होने के कारण रिवर्ट किया जा रहा हो तो रिवर्ट करते समय प्राप्त ऑफिस की सूची मे से संबंधित विभाग को select किया जा सकता है। ऐसा करने से संबंधित विभाग को फ़ीडबेक संबंधित सभी सूचनाएँ मेल के माध्यम से स्वत: चली जाएगी, धजसकी एक प्रवत लोक र्नमातण विभाग के संबंधित कायातलयों को भी मेल के माध्यम से प्राप्त होगी। यदद फीडबैक देने वाले यूजर के द्वारा अपनी email अंकित की गई हो तो उसे भी स्वत: ही मेल की मेल की प्रति प्राप्त होगी।
- यदि आपके द्वारा एक बार किसी फीडबैक को acknowledge कर लिया गया है, तो उस फीडबैक को मोबाइल एप के माध्यम से रिवर्ट नहीं किया जा सकता है। Acknowledge किया गया फीडबैक किसी अन्य विभाग से संबंधित है तो complete/ close करने के पश्चात office Head (ExEn) द्वारा अपने HRMS/ACR वेब पोर्टल के माध्यम से फीडबैक को संबंधित विभाग को प्रेवित र्कया जा सकता है।

इस हेतु office Head (ExEn) अपने user ID से HRMS/ACR वेब पोर्टल पर लॉगिन करे, जिसमे आपको left sidebar में feedback का बटन ददखाई देगा। धजससे आपको आपके कायातलय के सभी फीडबैक की ललस्ट ददखाई देगी ।

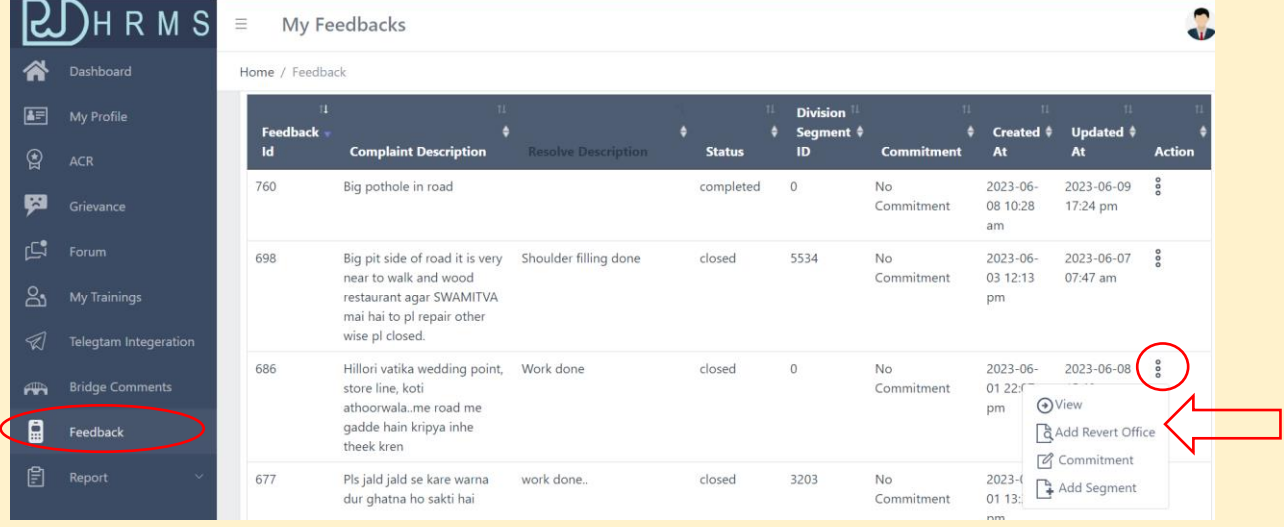

प्रत्येक फीडबैक के आगे आपको Add Revert Office का विकल्प वमलेगा।

उक्त पर क्लिक कर आने वाली स्क्रीन पर dropdown से संबंधित विभाग को सलेक्ट करने पर फीडबैक की सूचना उस विभाग को मेल हो जाएगी ।

रिवर्ट करते समय पूर्व की भांति सारगर्भित तथा पूर्ण र्टप्पणी ललखना आिश्यक है।

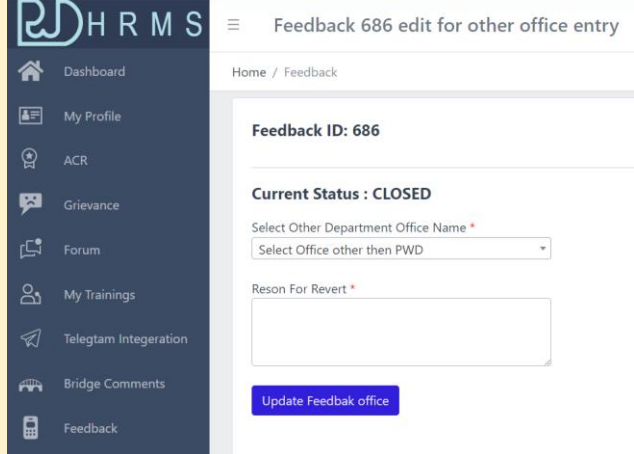

\*यदि किसी विभाग का नाम इस dropdown में उपलब्ध न हो तो उस विभाग का नाम, मेल ID तथा यदि संभव हो तो उक्त के higher office का मेल ID सहित विभागाध्यक्ष कार्यालय में आईटी वर्ग को मेल ID [pwduttarakhandapp@gmail.com](mailto:pwduttarakhandapp@gmail.com) पर उपलब्ध करा दे।

**उक्त के अवतररक्त साप्ताक्रिक रूप सेअपने सभी फीडबैक का अनुश्रिण कर जजन प्रकरणों मेंकनम्न प्रक्रियाओ ं की आिश्यकता िै, उनमे यि कायटिािी भी अिश्य पूणट कर ली जाए।** 

## **फीडबैक पर मार्ग की चेनेज की सूचना हेतु** -

App से प्राप्त फीडबैक पर विभिन्न खंडों द्वारा IM पोर्टल पर अपलोड की गए kml फाइल के आधार मार्ग का नाम व चेनेज अंकित होती है, परंतु kml की अनुलब्धता, GPS accuracy आदि के कारण मार्ग का नाम व चेनेज गलत अंकित हो तो मोबाइल एप में कार्मिक को फीडबैक पर अंकित मार्ग का नाम व चेनेज संशोधित की सुविधा उपलब्ध है।

• यदि किसी कारणवश तत्समय यह सूचना सही नहीं की गई है तो office Head (ExEn) द्वारा उपरोकतानुसार HRMS/ACR वेब पोर्टल पर इसे सही किया जा सकता है।

इस हेतु फीडबैक की ललस्ट में Add/Update Segment विकल्प चुनकर आने वाली स्क्रीन पर फीडबैक का र्डिीजन सेगमेंट ID ि चेनज सही र्कया जाना है।

यदि kml की अनुलब्धता के कारण फीडबैक मेंकोई segment id नहीं आई है तो उक्त के साथ ही IM पोटतल पि kml अपलोड किना भी सुर्नश्चश्चत किे।

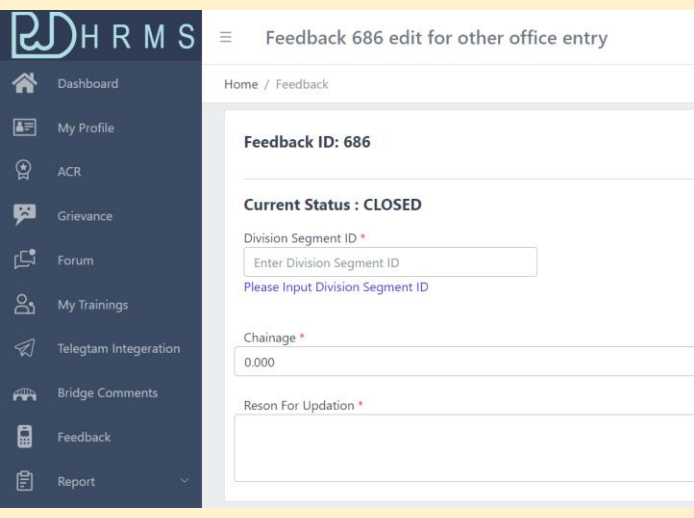

## **कायटिािी पूणट ककए वबना close ककए गए फीडबैक िेतु -**

यदि फीडबैक आपके कार्यालय से संबंधित है तथा फीडबैक पर पूर्ण कार्यवाही न कर केवल आश्वासन देते हुए (यथा निविदा आमंत्रित की जा रही है ... आदि) क्लोज़ किया गया है, तो उपरोकतानुसार लिस्ट में Commitment का विकल्प दबाकर आने वाली स्क्रीन में इसे Has Commitment के रूप में अपडेट कर ले।

-------

कालांतर में जब आपके द्वारा आश्वासन के अनुसार फीडबैक पर पूर्ण कार्यवाही कर ली जाए तो पुन: इसे Has Commitment फील्ड के रूप में अपडेट कर ले।

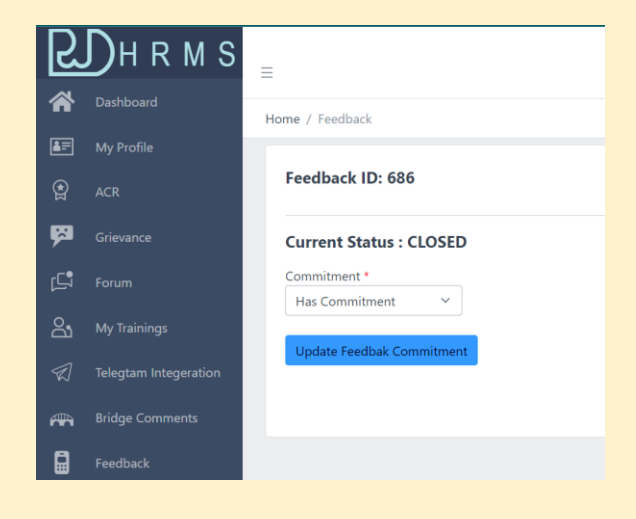